Платежный модуль, который необходим для запуска, уже доступен в вашем **Личном кабинете WIX.**

1. Чтобы его подключить, зайдите в **раздел «Настройка»** (подраздел **«Интернет-магазин и финансы»)**

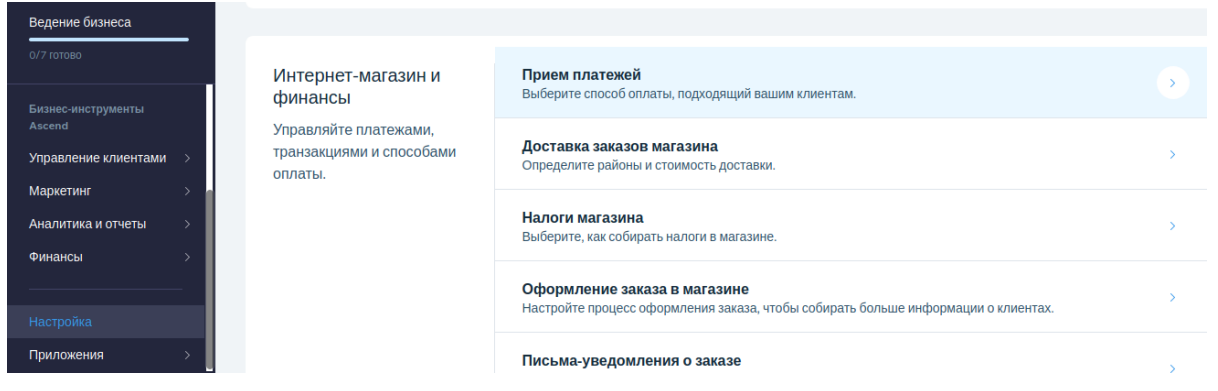

Далее кнопка **+Добавить способ оплаты, Robokassa.**

Ваше местоположение: Россия <sup>У</sup> Ф

# Выберите способ оплаты, подходящий вашим клиентам

Это варианты платежных систем, доступных в вашей стране. Выберите и автоматически подключите подходящую. Добавить новую или переключиться на другую систему можно в любое время.

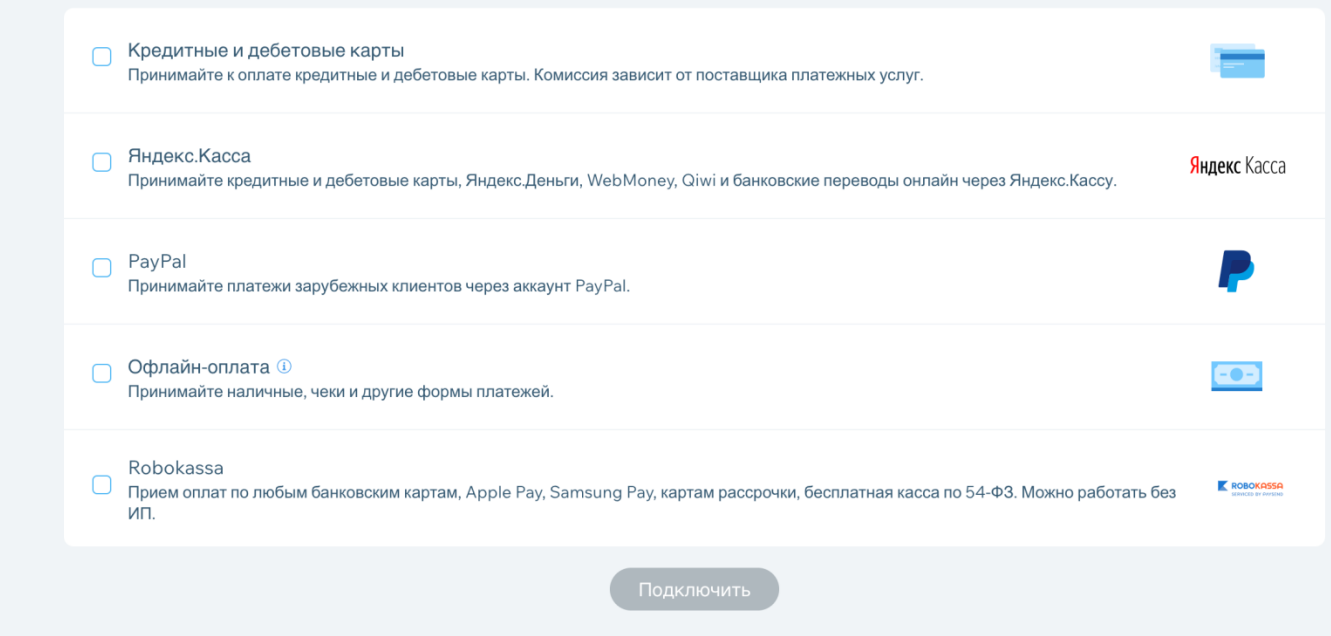

### **Далее вам нужно выбрать Подключить – и далее Настроить аккаунт**

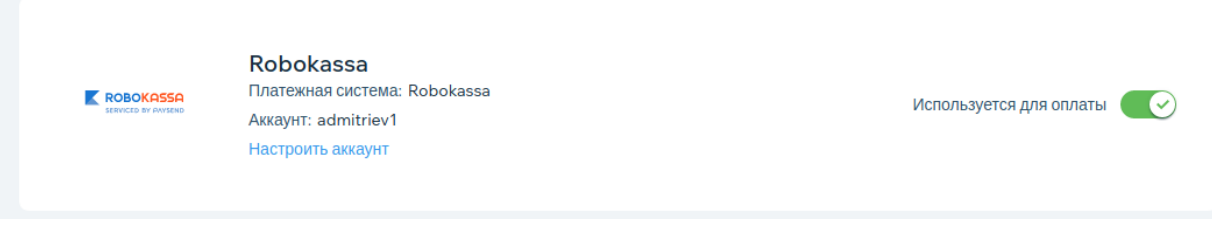

2. В настройках задайте Идентификатор магазина из Робокассы

Укажите Пароль 1 и Пароль 2 из Робокассы.

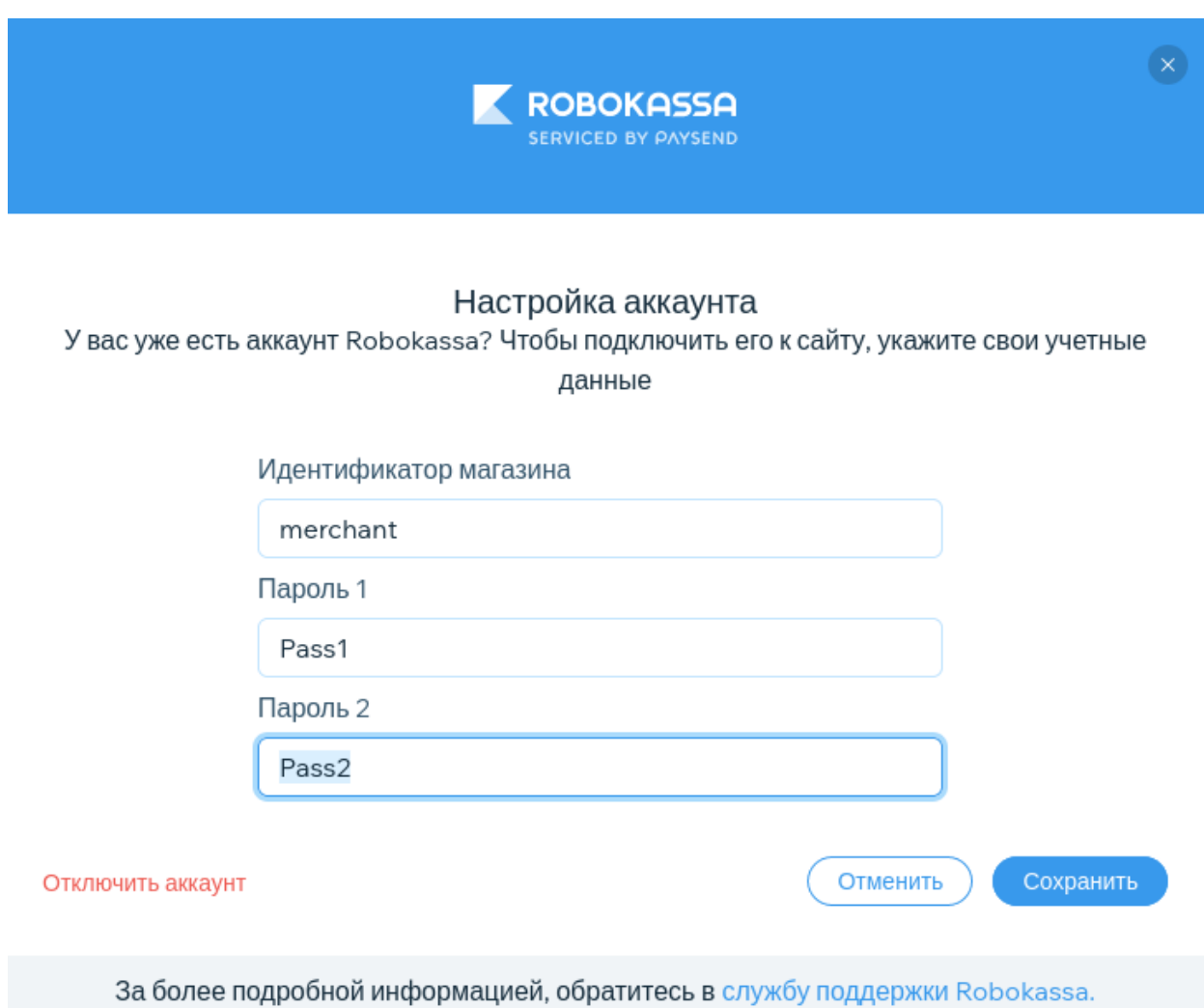

## **3. Сделайте настройки в технических настройках в Робокассе**

### **Result Url**

<https://wix.robokassa.ru/robo-result.php?a=result> метод отправки данных POST

#### **Success Url**

<https://wix.robokassa.ru/robo-result.php?a=success> метод отправки данных POST

## **Fail Url**

<https://wix.robokassa.ru/robo-result.php?a=fail> метод отправки данных POST